## **HƯỚNG DẪN SỬ DỤNG (DÀNH CHO HSSV TOÀN TRƯỜNG)**

## **1. Đăng nhập vào tài khoản HSSV**

Bước 1: Mở trang web trường<http://mitc.edu.vn/>

Bước 2: Chọn vào mục "THÔNG TIN HSSV"

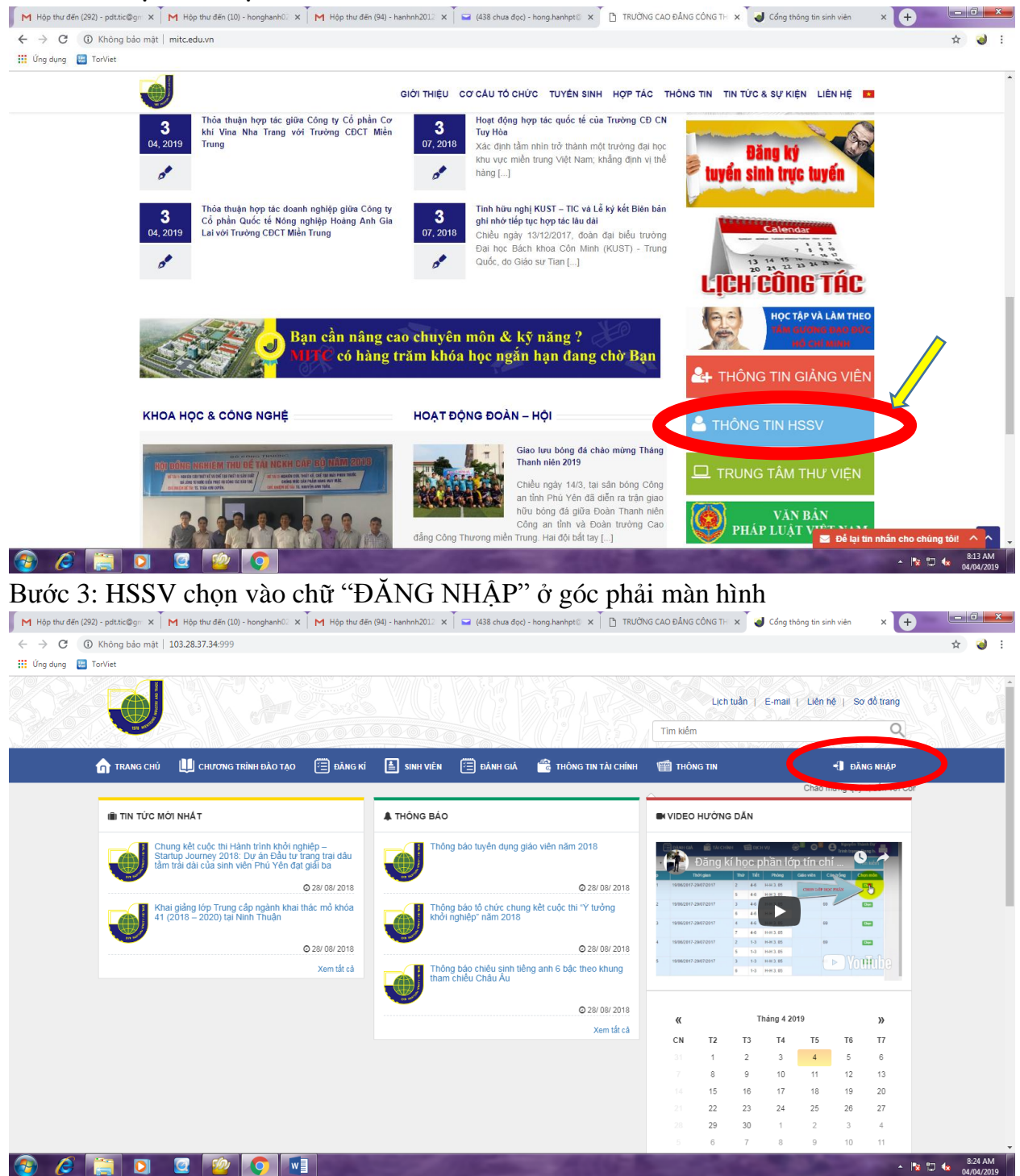

Bước 4: HSSV nhập vào tài khoản là mã học sinh sinh viên, mật khẩu mặc định cho tài khoản là mã học sinh sinh viên (HSSV có thể đổi mật khẩu sau khi đăng nhập) *Ví dụ: HSSV có mã số sinh viên 1750000079 thì nhập vào ô tài khoản là 1750000079 và nhập vào ô mật khẩu là 1750000079 Nhấn vào "Đăng nhập"*

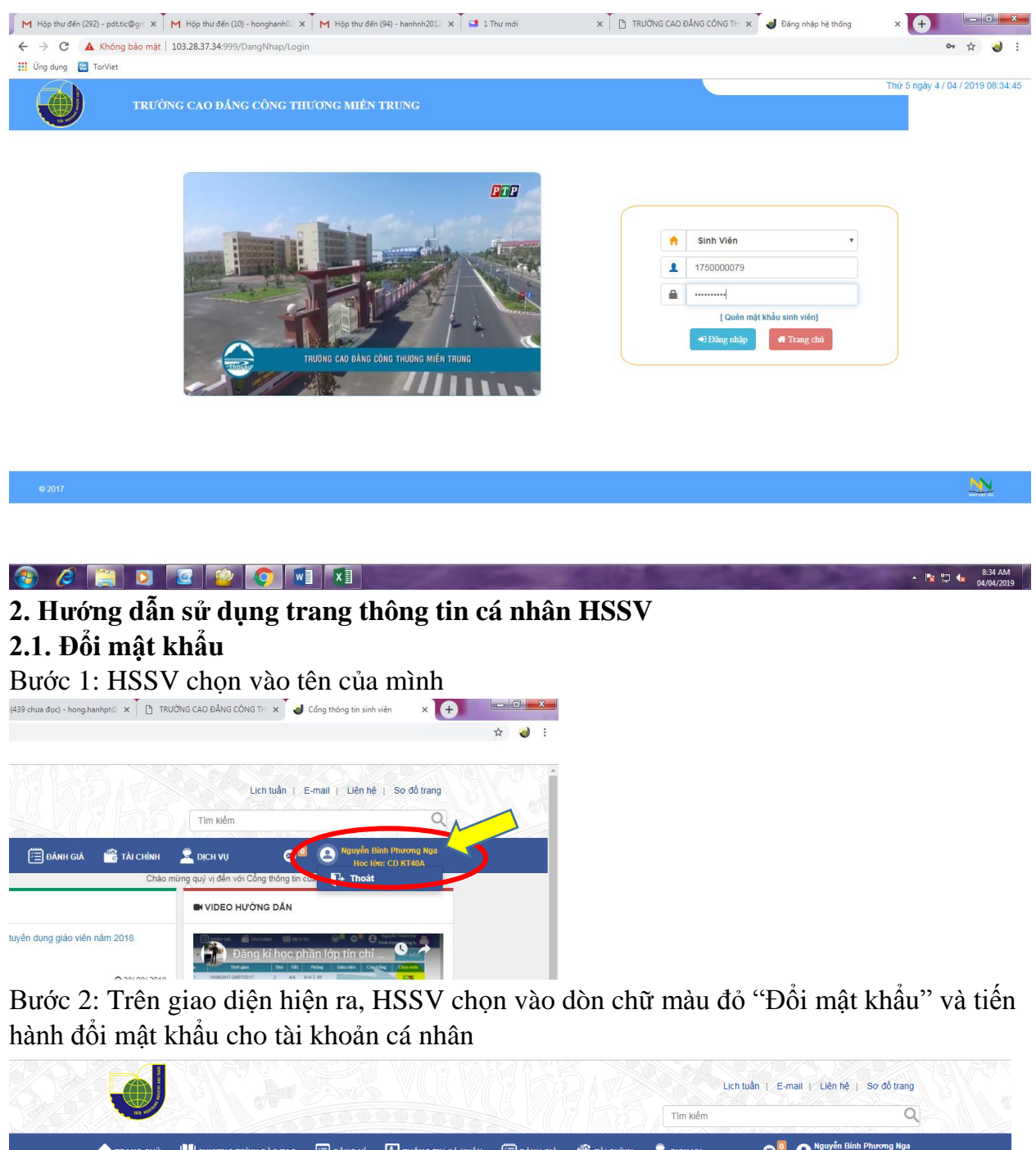

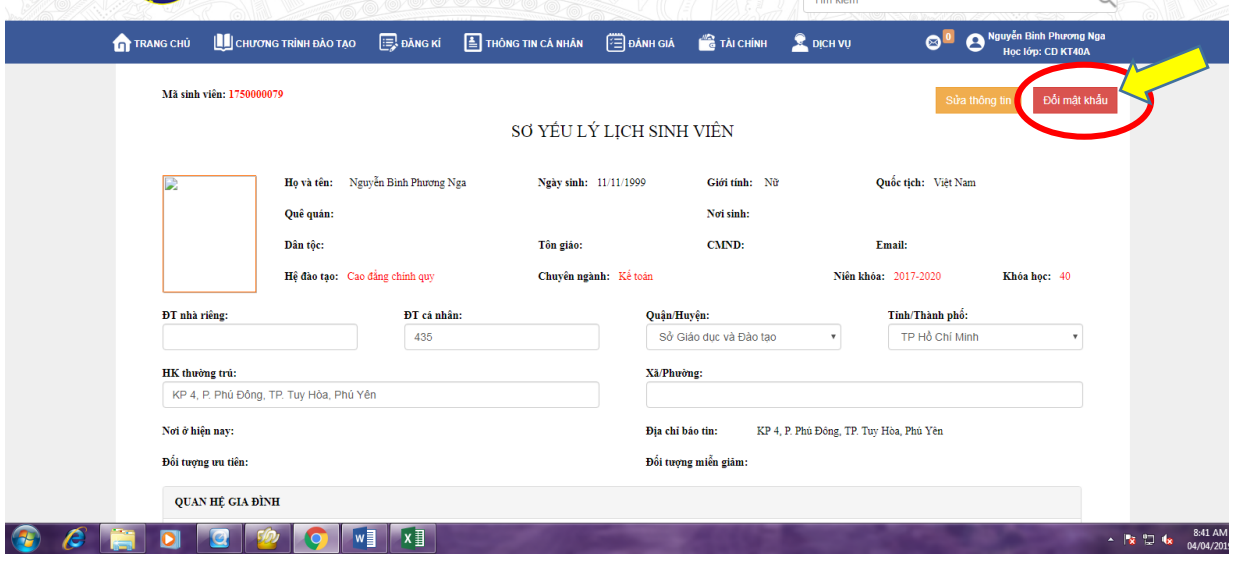

## **2.2. Xem kết quả học tập**

Bước 1: Chọn vào dòng chữ "THÔNG TIN CÁ NHÂN", trên danh sách HSSV có thể chọn xem Kết quả học tập, Điểm rèn luyện, Thông tin lịch học, Thông tin lịch thi

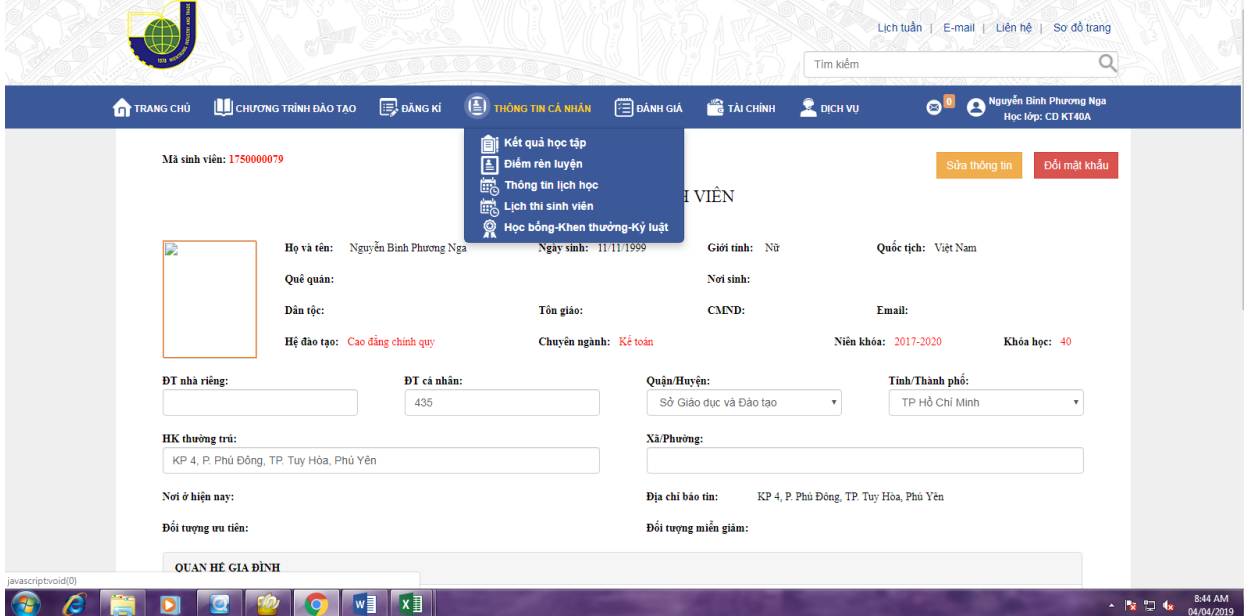

Bước 2: Chọn vào mục cần xem (Kết quả học tập, Điểm rèn luyện, Thông tin lịch học, Thông tin lịch thi)

*Ví dụ: Xem kết quả học tập*

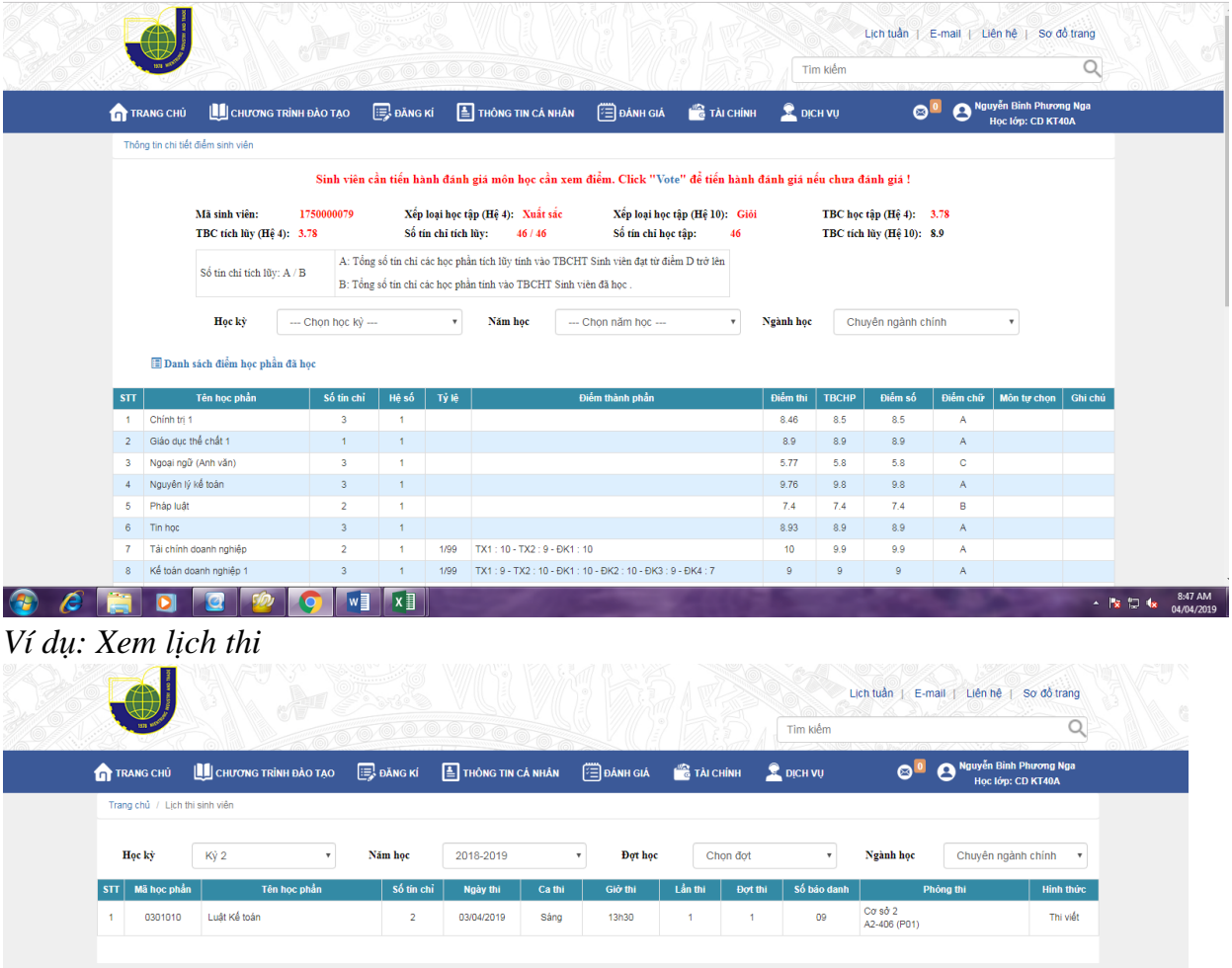

## **2.3. Xem thông tin tài chính HSSV**

Bước 1: HSSV chọn vào mục "TÀI CHÍNH"

| Lịch tuần   E-mail   Liên hệ   Sơ đồ trang  |                                              |                          |                                              |                    |              |        |            | 1.777777777772                      |                                   |                 |             |                             |
|---------------------------------------------|----------------------------------------------|--------------------------|----------------------------------------------|--------------------|--------------|--------|------------|-------------------------------------|-----------------------------------|-----------------|-------------|-----------------------------|
| Nguyễn Bình Phương Nga<br>Học lớp: CD KT40A | $\bullet$ <sup>.</sup>                       | Tìm kiếm<br>$20$ DICH VU |                                              | <b>C</b> TÀI CHÍNH | 图<br>ANH GIÁ |        |            | <b>EXPLANGING THẦNG TIN CÁ NHÂN</b> | TRANG CHỦ LA CHƯƠNG TRÌNH ĐÀO TẠO |                 |             |                             |
|                                             |                                              |                          | Thông tin tài chính<br>La mon pour une tuyén |                    |              |        |            |                                     | Trang chủ / Lịch thi sinh viên    |                 |             |                             |
| Chuyên ngành chính                          | Nganh học                                    |                          | Kết quả phiếu chi<br>Khoản khác              |                    | Dot hoc      |        | 2018-2019  | Năm học                             |                                   | Ký <sub>2</sub> | Học kỳ      |                             |
| <b>Hinh thức</b>                            | Phòng thi                                    | Số bảo danh              | Đợt thi                                      | Lân thi            | Giờ thi      | Ca thi | Ngày thi   | Số tín chỉ                          | Tên học phần                      |                 | Mã học phần | $\mathbf{S}$ $\mathbf{\Pi}$ |
| Thi viết                                    | $C\sigma$ s $\dot{\sigma}$ 2<br>A2-406 (P01) | 09                       |                                              | $\overline{1}$     | 13h30        | Sáng   | 03/04/2019 | $\overline{2}$                      |                                   | Luật Kế toán    | 0301010     |                             |

Bước 2: Trên danh sách, HSSV chọn vào mục "Thông tin tài chính" Màn hình hiển thị số tiền học phí của HSSV theo các môn học đã đăng ký

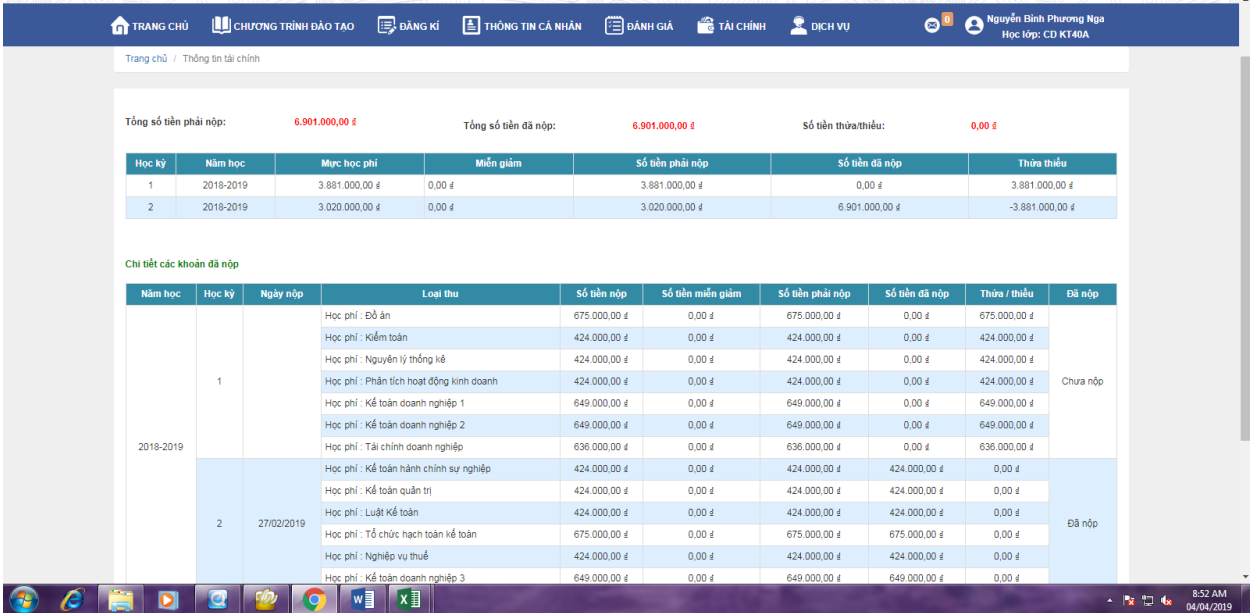